# **User's Guide**

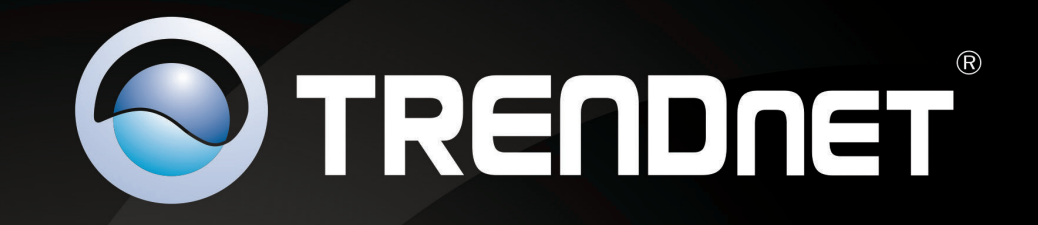

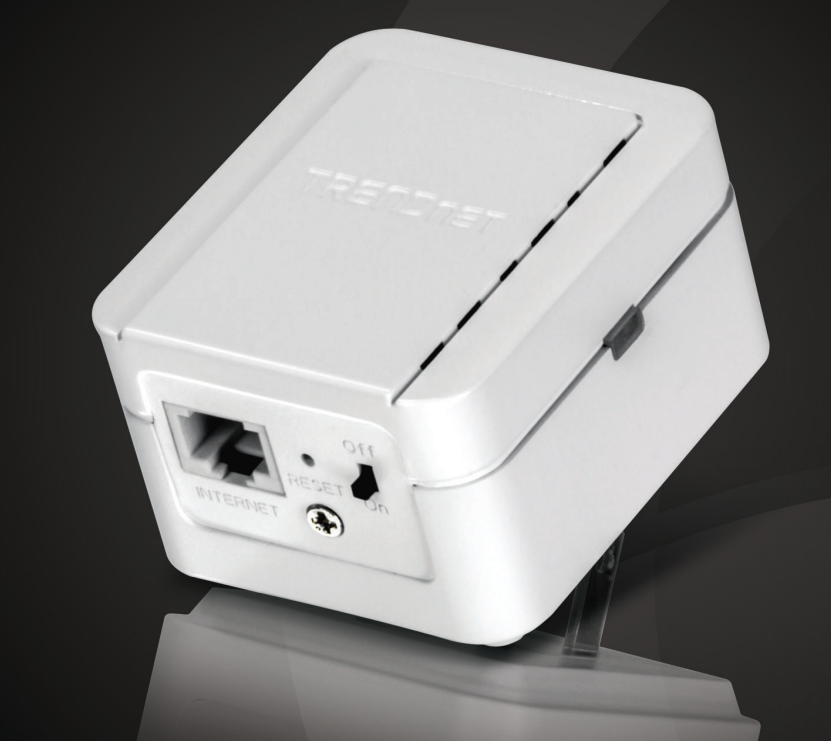

# **N300 High Power Easy-N-Range Extender**

# TEW-737HRE

# **Table of Contents**

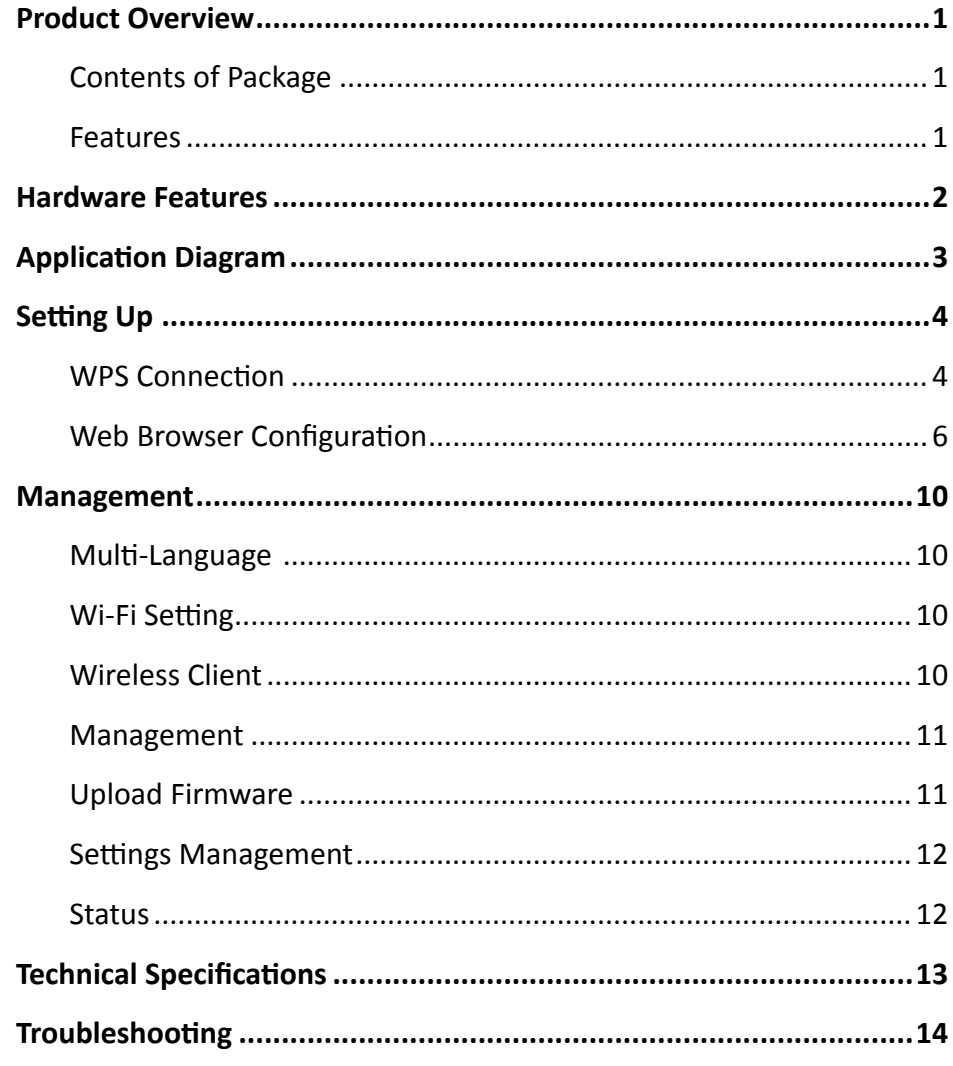

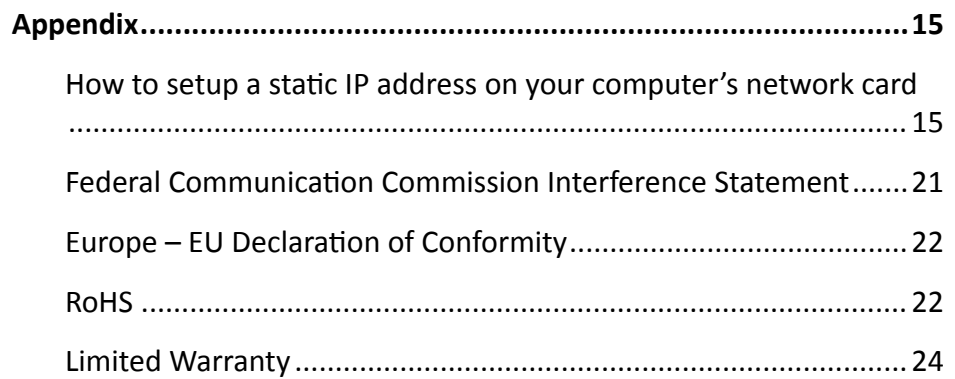

# <span id="page-2-0"></span>**Product Overview**

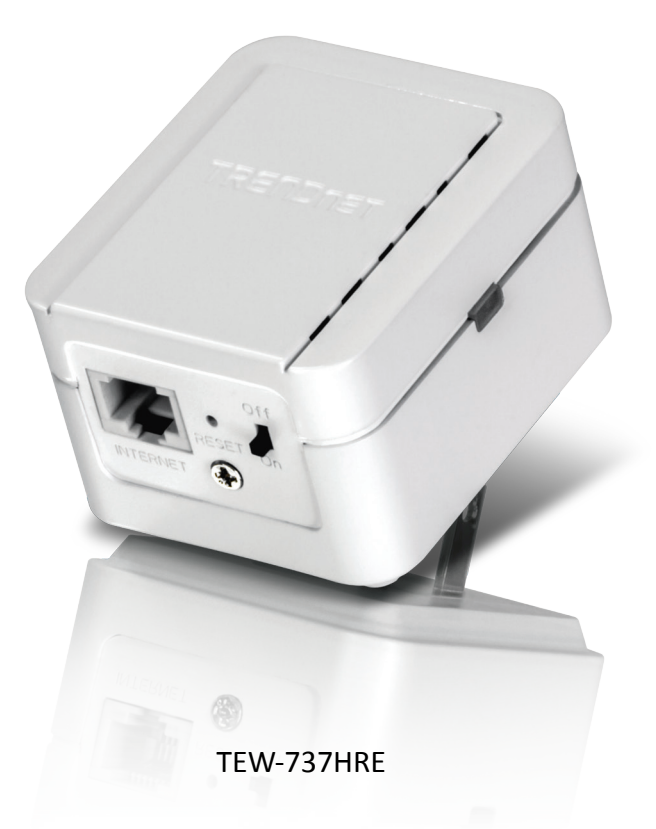

## **Contents of Package**

- TFW-737HRF
- **Multi-Language Quick Installation Guide**
- CD-ROM (User's Guide)

If any package contents are missing or damaged, please contact the retail store, online retailer, or reseller/distributor from which the product was purchased.

### **Features**

TRENDnet's N300 High Power Easy-N-Range Extender, model TEW-737HRE, offers extreme wireless coverage to eliminate existing wireless network dead spots. Setup takes minutes with no CD installation and it stays out of the way by plugging directly into an outlet. Simply press the Wi-Fi Protected Setup (WPS) button on your router, then on the TEW-737HRE and you're done—it's now extending your wireless network over a large area.

- High power wireless greatly extends the range of your existing wireless network
- Compact housing plugs directly into an electrical outlet
- No CD installation required
- N300 2x2 MIMO technology boosts up wireless performance
- Backward compatible with IEEE 802.11b/g devices
- Supports up to WPA2-PSK wireless encryption
- Automatically adopts router's password and encryption
- One-touch wireless connection using the Wi-Fi Protected Setup (WPS) button
- Low interference and high susceptibility deliver reliable performance
- $1 \times 10/100$  Mbps Ethernet port
- 1 x Wi-Fi Protected Setup (WPS) button
- 1 x Power on / off switch
- 3-year limited warranty

\*Maximum wireless signal rates are referenced from IEEE 802.11 theoretical specifications. Actual data throughput and coverage will vary depending on interference, network traffic, building materials and other conditions.

# <span id="page-3-0"></span>**Hardware Features**

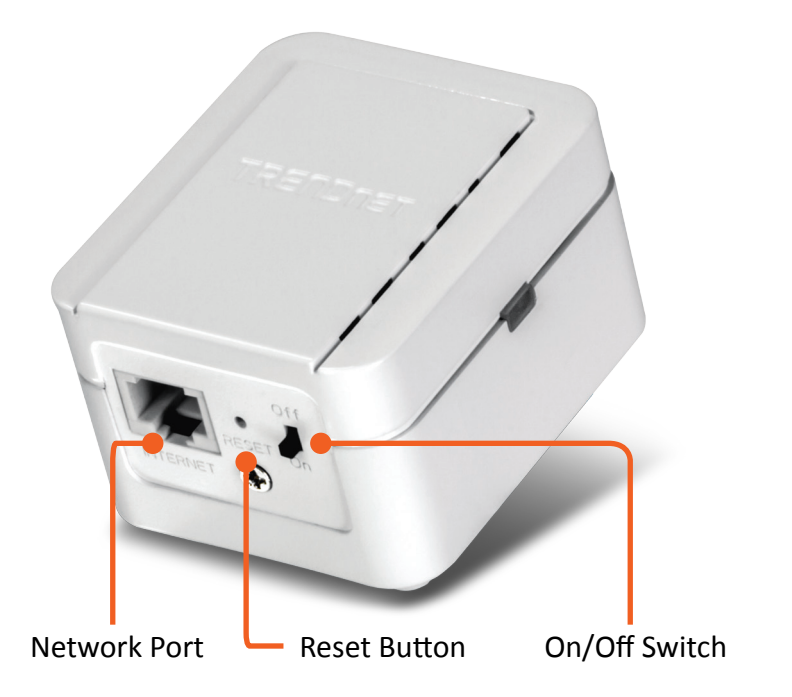

- Network Port Connect a network cable (Ethernet cable) to your computer for repeater configuration.
- • **Reset Button** Resets your repeater. Push and hold this button for 5 seconds with a pin or paper clip to reset configuration to factory default.
- • **On/Off Switch** Switch the On/Off button to turn on or turn off your repeater.

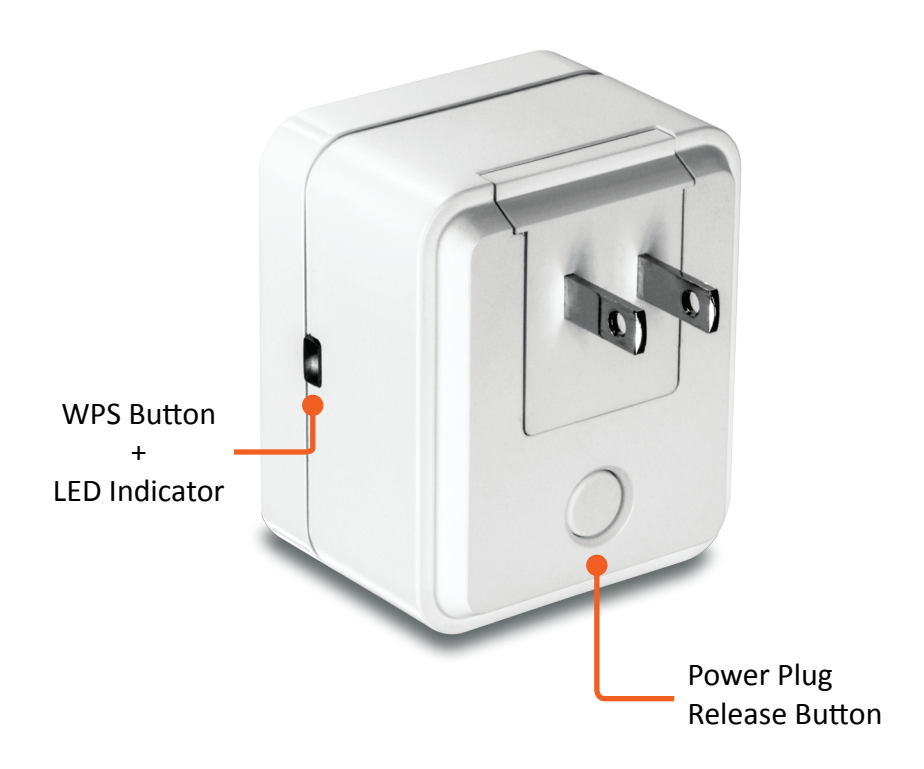

- • **WPS (Wi-Fi Protected Setup) Button + LED Indicator** Push and release the WPS button to activate WPS copying wireless settings from your router. The LED indicator will start blinking in green when WPS pairing is activated.
- • **Power Plug Release Button** To exchange different style of power plug. (This package comes with only one power plug.)

# <span id="page-4-0"></span>**Application Diagram**

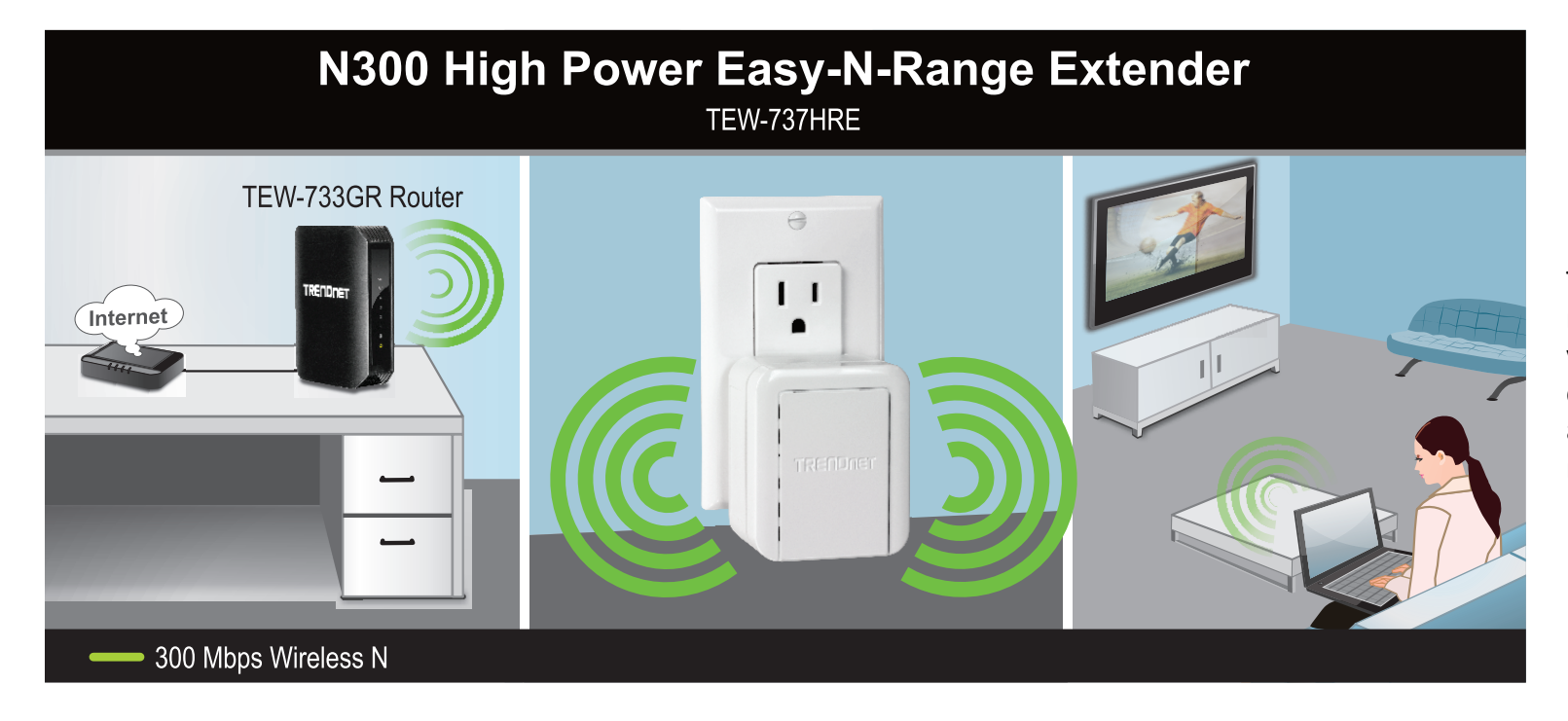

TEW-737HRE is a high power repeater which can extend your wireless router's range or coverage. Install TEW-737HRE at a location in between wireless router and your computer.

# <span id="page-5-0"></span>**Setting Up**

There are two ways of setup: by pushing Wi-Fi Protected Setup (WPS) button or web browser configuration.

### **WPS Connection**

**1** Plug in the TEW-737HRE to a power outlet nearby your wireless router and switch the device on.

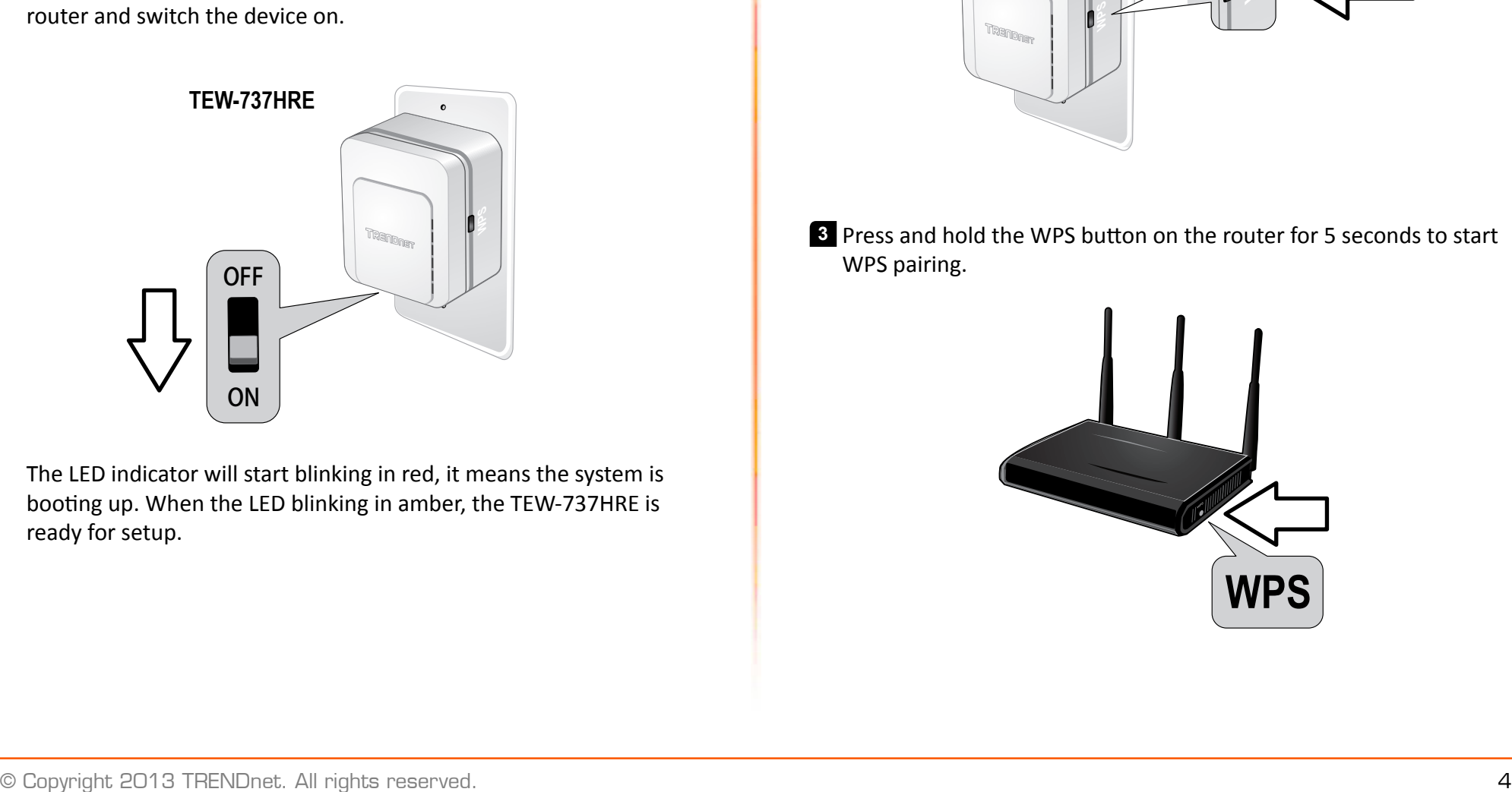

The LED indicator will start blinking in red, it means the system is booting up. When the LED blinking in amber, the TEW-737HRE is ready for setup.

**2** Press and release the WPS button on the repeater. The LED will blinking in green, which means the TEW-737HRE has begun WPS pairing.

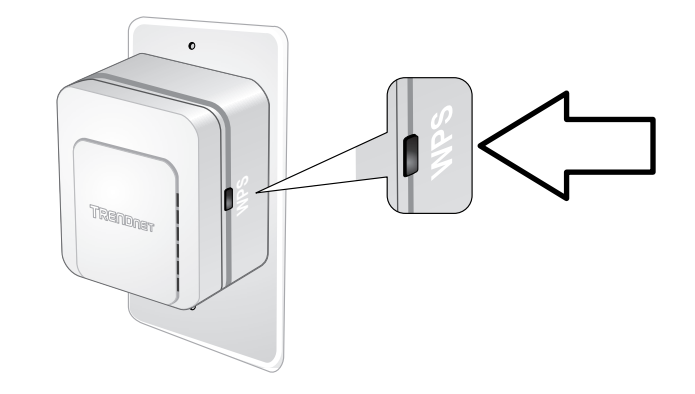

**3** Press and hold the WPS button on the router for 5 seconds to start WPS pairing.

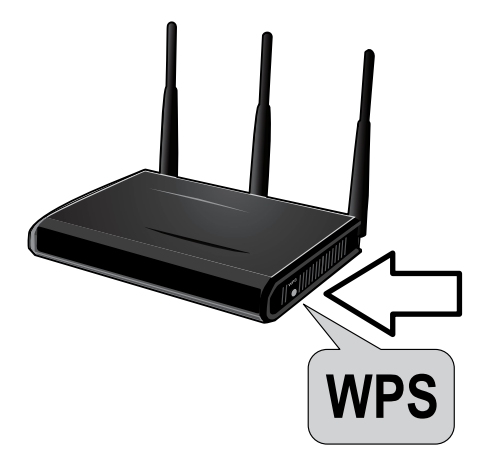

**4** The LED will change to solid green once the WPS connection is established.

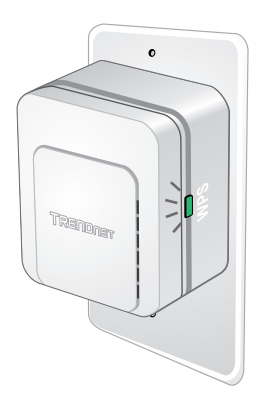

**5** (Optional) Relocate the TEW-737HRE and plug at a location between wireless router and your computer.

### <span id="page-7-0"></span>**Web Browser Configuration**

**1** Plug in the TEW-737HRE to a power outlet nearby your wireless router and computer, then switch the device on.

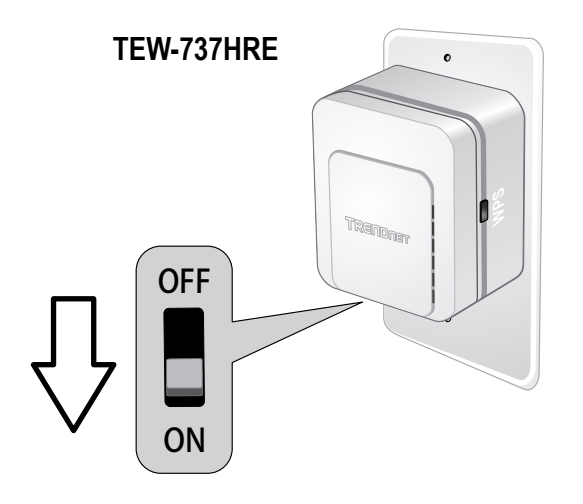

The LED indicator will start blinking in red, which means the system is booting up. When the LED blinking in amber, the TEW-737HRE is ready for setup.

**2** Open your computer's wireless network settings and search available wireless networks for "TRENDnet737". No security password is required. The wireless encryption security will be setup in following steps.

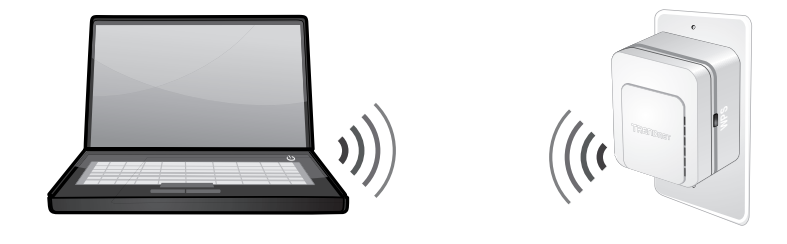

### Or,

Connect a network cable (not included in the package) from your computer to the TEW-737HRE's network port.

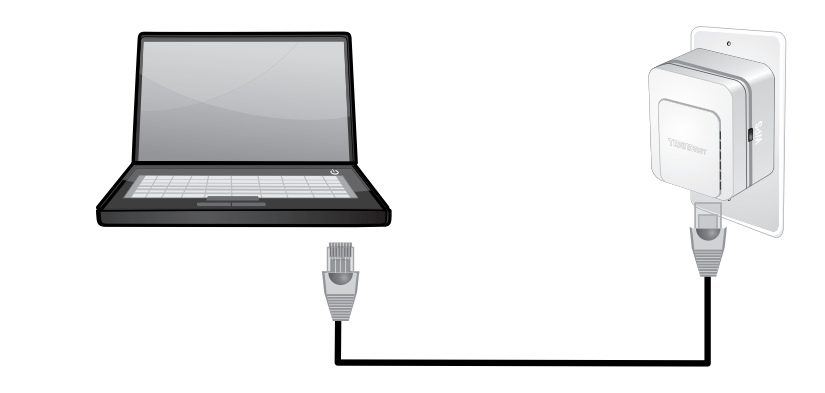

**3** Open a web browser and type **http://tew-737hre** or

**http://192.168.10.100** access the administration page. ( See trouble shooting page if you cannot access the administration page.)

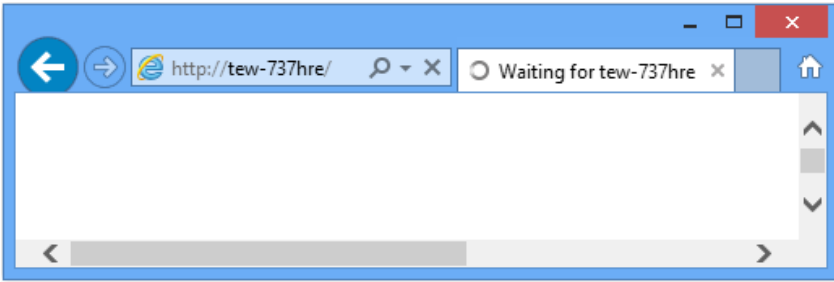

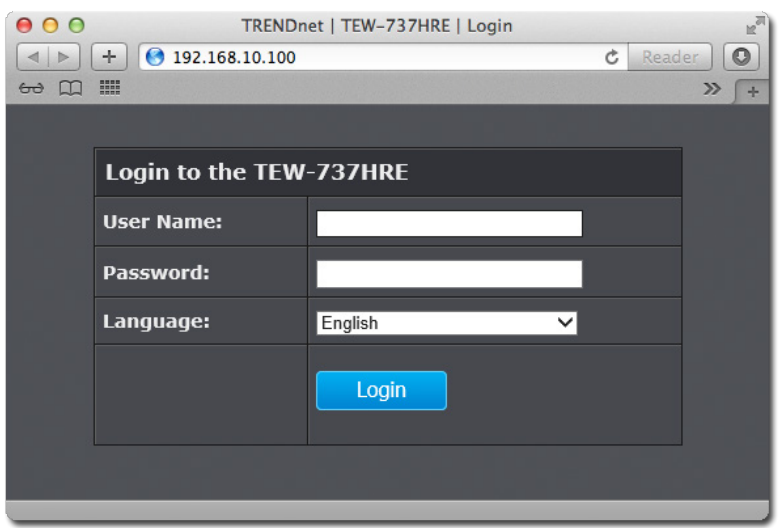

Enter administrator login information. (The default user name is **admin** and the password is printed on the device label.)

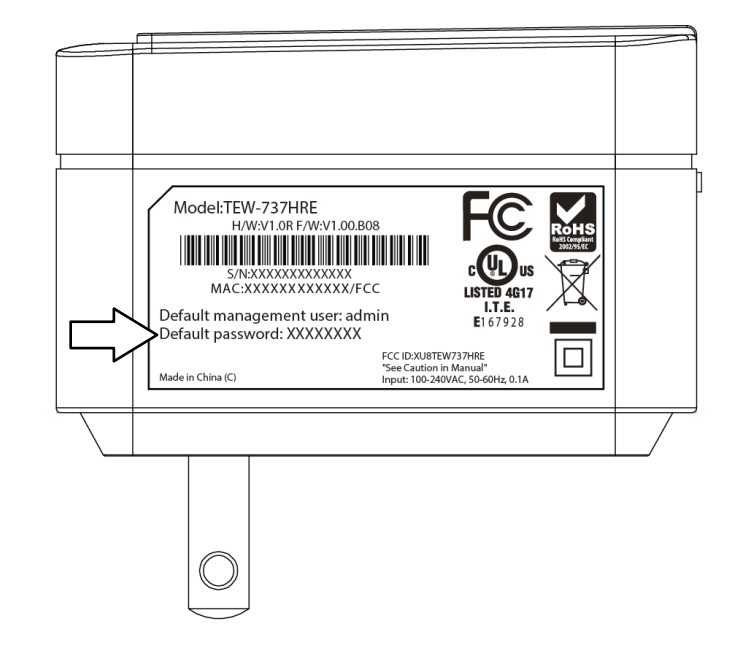

\* Please reference the troubleshooting section if you cannot access the administration web page.

# TEW-737HRE User's Guide Setting Up

**4** Change your administrator password from the factory default setting. Click **Apply** to continue.

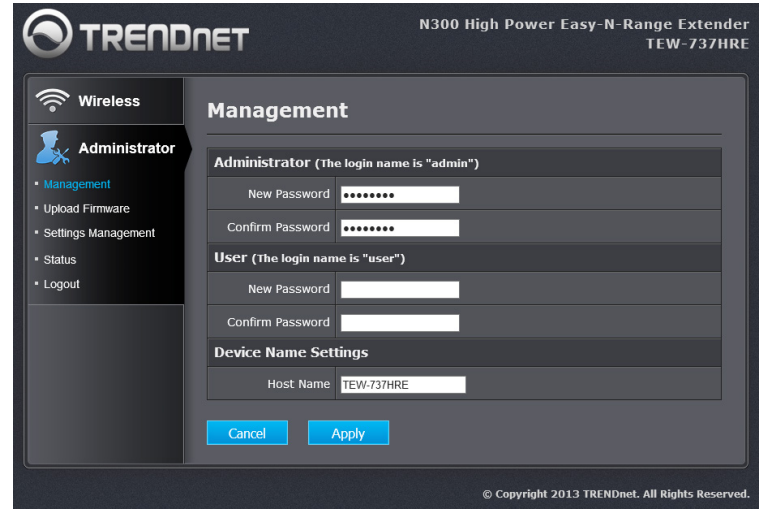

**5** TEW-737HRE will apply the password change and then reboot. Click **Back** and login again with your new password.

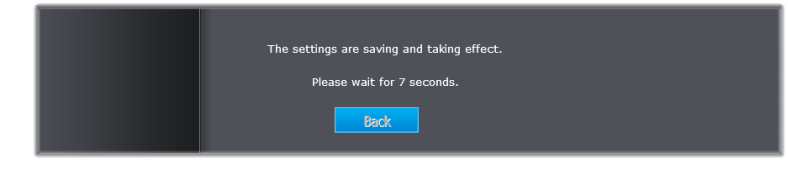

\* Make sure you are still connecting to the default SSID: "TRENDnet737" after device reboots.

**6** Click **Site Survey** to look for the wireless router or access point you want to connect with. (If you want to setup the connection manually, just enter the SSID and skip site survey, go to step 8 directly.)

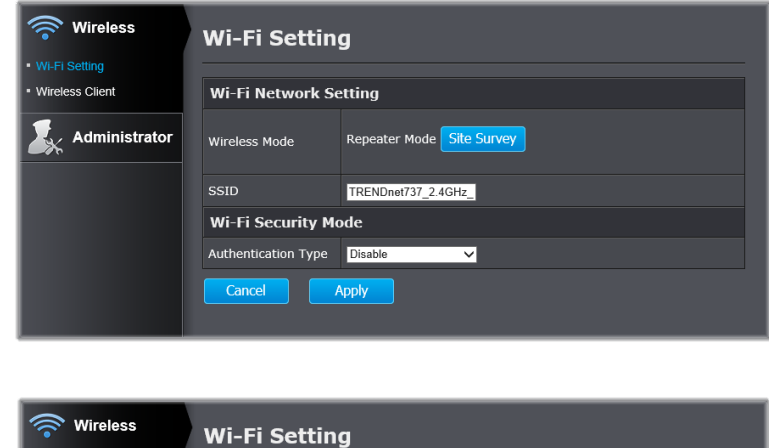

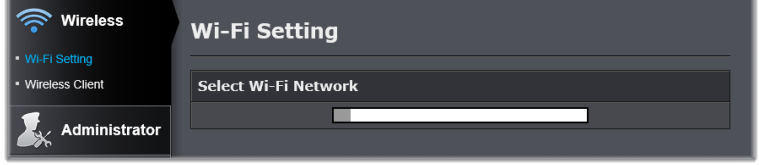

**7** Select the wireless router or access point you want to connect with and then click **Connect**.

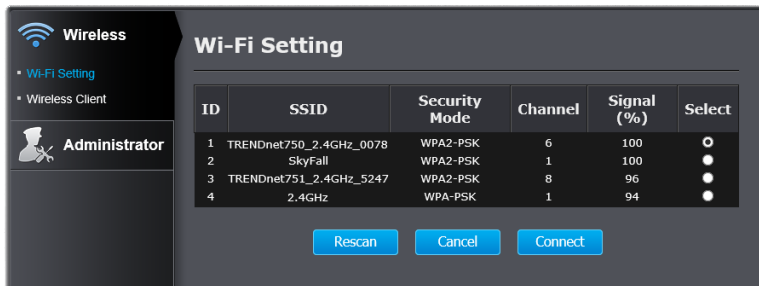

**8** Select authentication type and enter pass phrase and then click **Apply**.

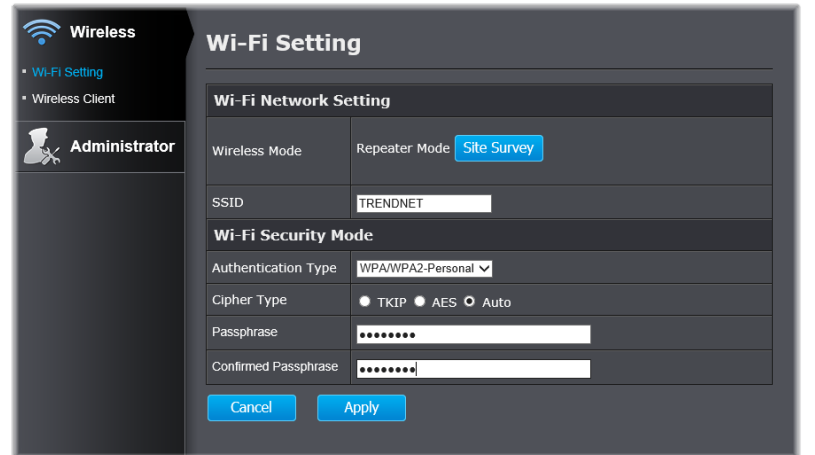

**9** TEW-737HRE will reboot to apply the change. The LED will cycle through flashing red, flashing amber, and then turn to solid green once the connection is established.

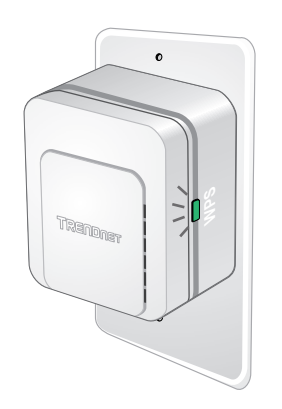

**10** (Optional) Relocate the TEW-737HRE and plug at a location between wireless router and your computer.

# <span id="page-11-0"></span>TEW-737HRE User's Guide Management Construction of the Management Management Construction of Management

# **Management**

## **Multi-Language**

Select your preferred language in the TEW-737HRE login page.

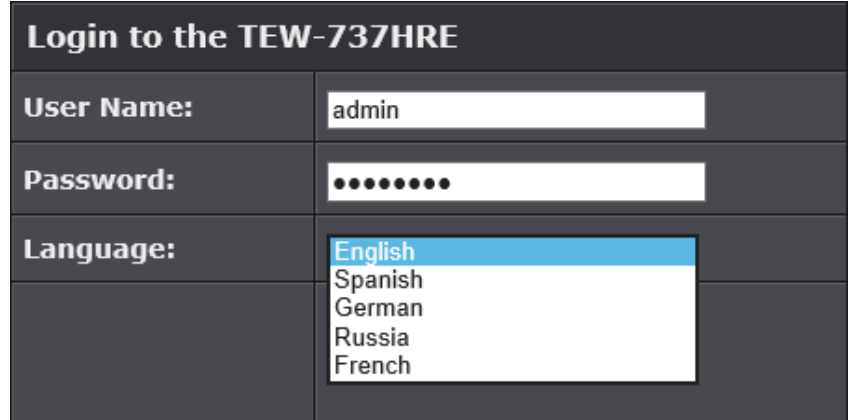

## **Wi-Fi Setting**

Click **Wi-Fi Setting** in the menu. The default TEW-737HRE Wi-Fi setting will show up. You can change the setting or copy Wi-Fi setting from wireless router by clicking **Site Survey**. (See Setup section for details.)

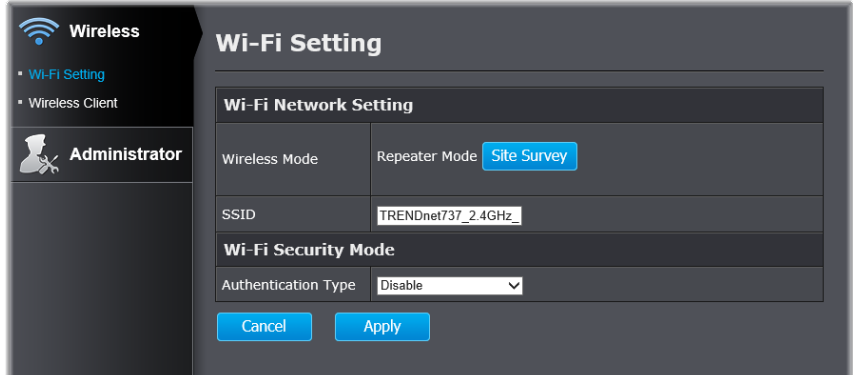

# **Wireless Client**

Click **Wireless Client** in the menu to list associated wireless clients.

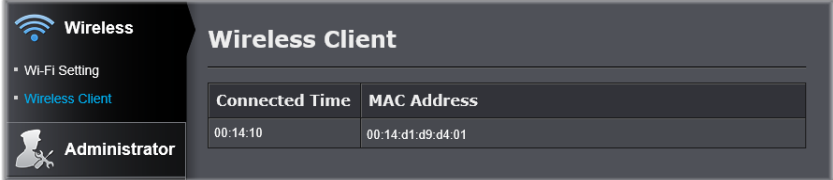

# <span id="page-12-0"></span>TEW-737HRE User's Guide Management Controller and the Management Management

### **Management**

Click **Management** in the menu to change your administrator password, user password and device name.

- **Administrator:** Administrator is authorized to change TEW-737HRE settings.
- **User:** User is authorized to login and view TEW-737HRE settings, but not change them.
- **Device Name:** The host name can be searched on the network. You can change the host name of the TEW-737HRE to another name.

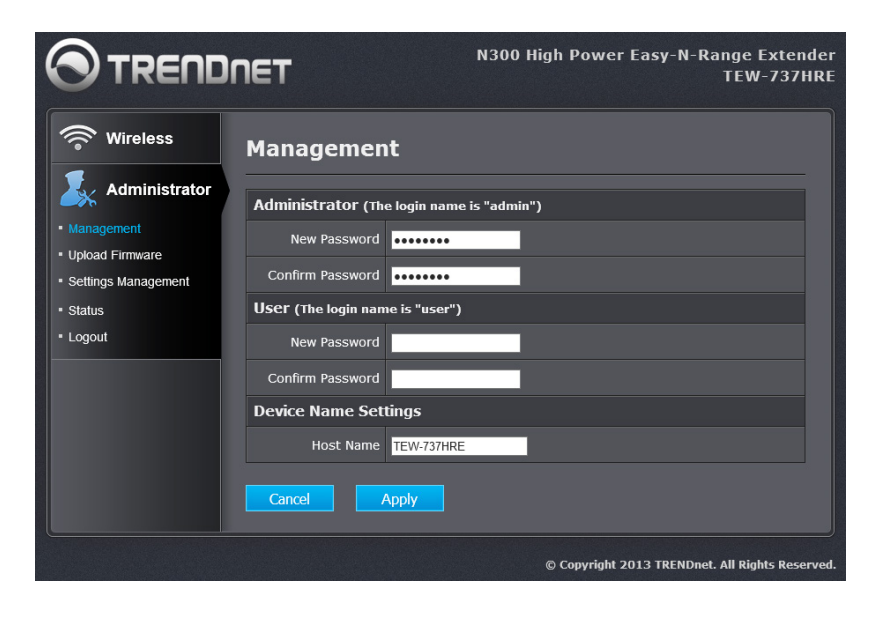

# **Upload Firmware**

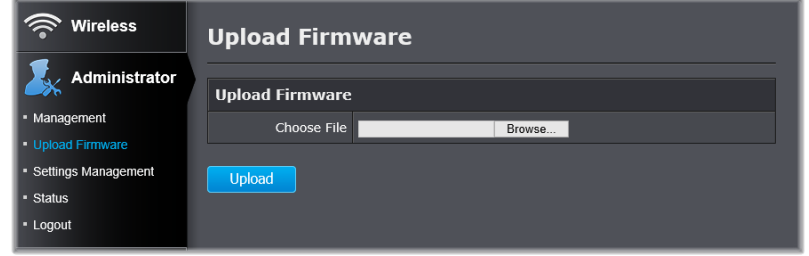

Click **Upload Firmware** in the menu to list associated wireless clients.

TRENDnet may periodically release firmware upgrades that might add features or fix problems associated with your TRENDnet model and version. To find out if there is a firmware upgrade available for your device, please check your TRENDnet model and version using the link.

[http://www.trendnet.com/downloads/](http://)

- 1. If a firmware upgrade is available, download the firmware to your computer.
- 2. Unzip the file to a folder on your computer.
- 3. Log into the repeater (default http://tew‐737HRE)
- 4. Click on **Administrator** and **Upload Firmware**
- 5. Click **Browse...** and navigate to the folder on your computer in which the unzipped firmware file (.bin) is.
- 6. Located and select it the firmware file.
- 7. Click **Upload**.

# <span id="page-13-0"></span>TEW-737HRE User's Guide Management (No. 2014) And the User's Guide Management (No. 2014) And the Management of

# **Settings Management**

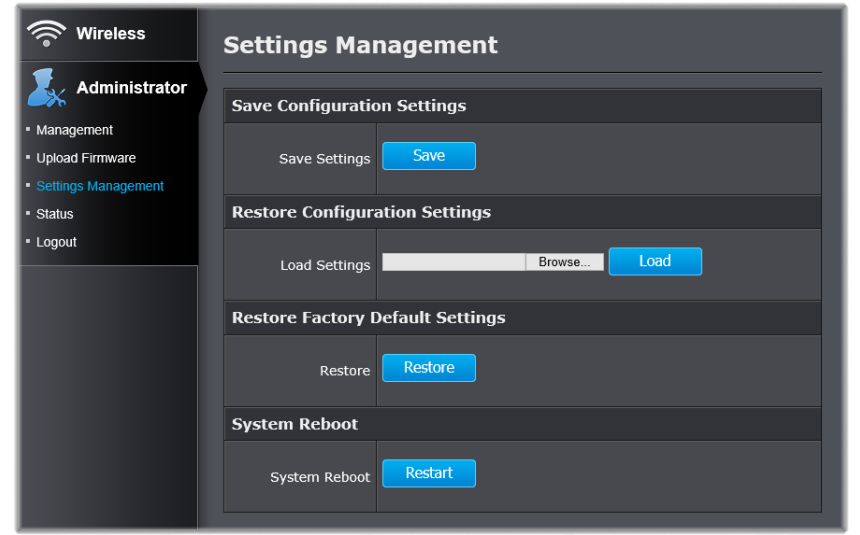

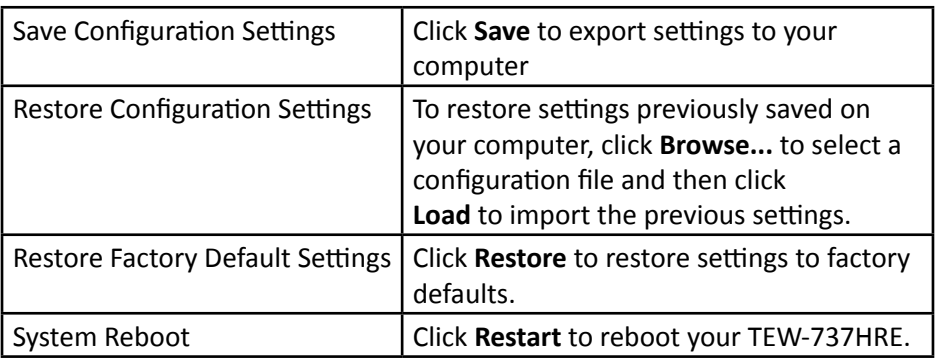

### **Status**

### Click **Status** in the menu to list the TEW-737HRE status details.

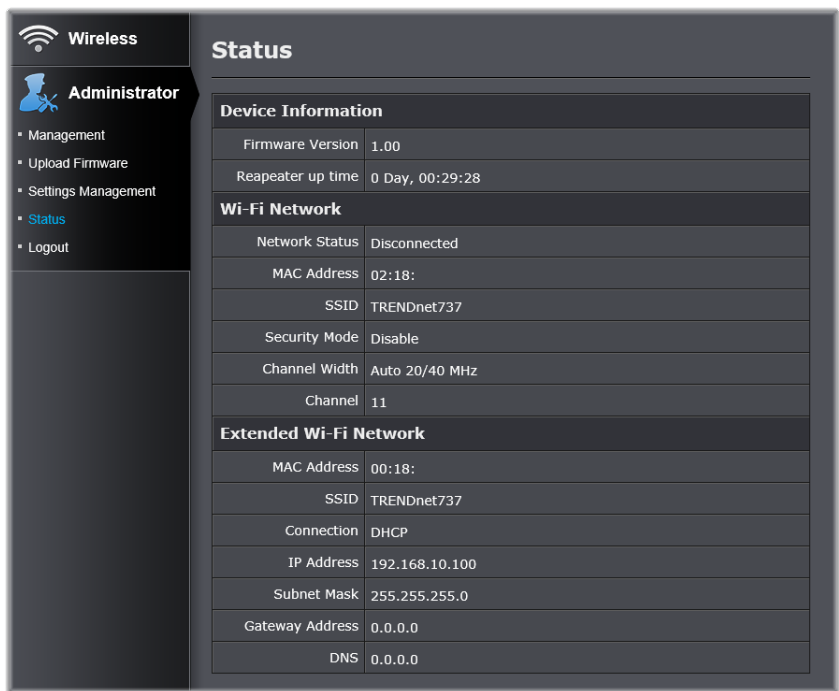

# <span id="page-14-0"></span>**Technical Specifications**

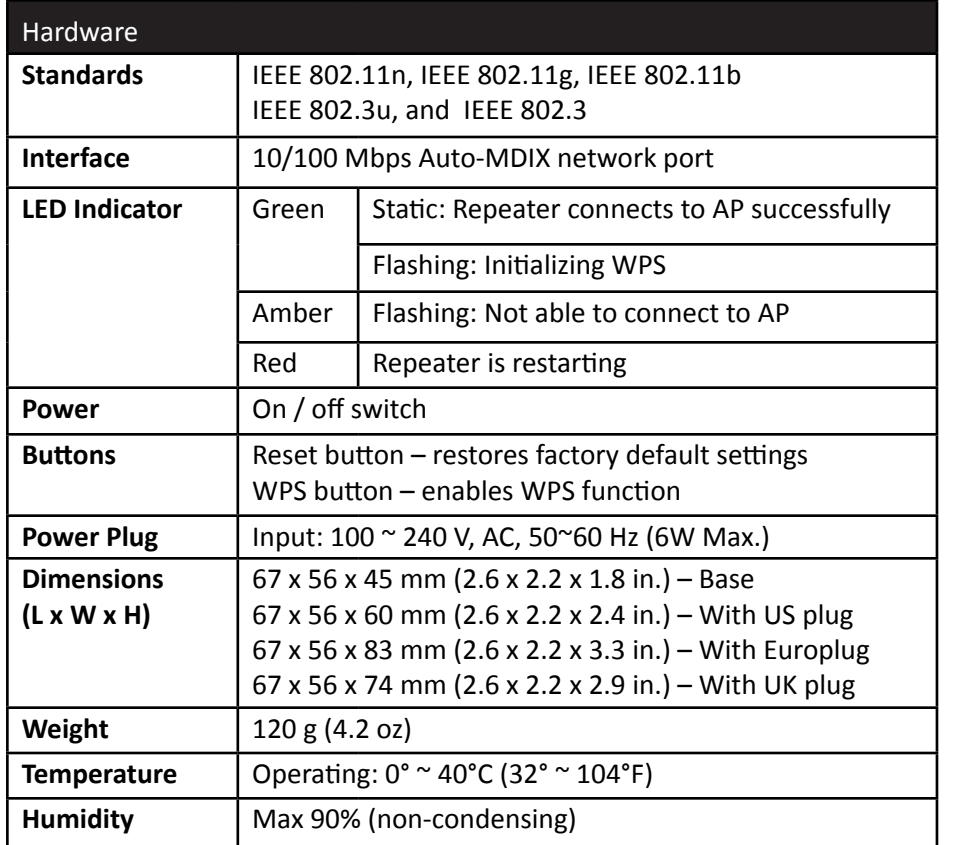

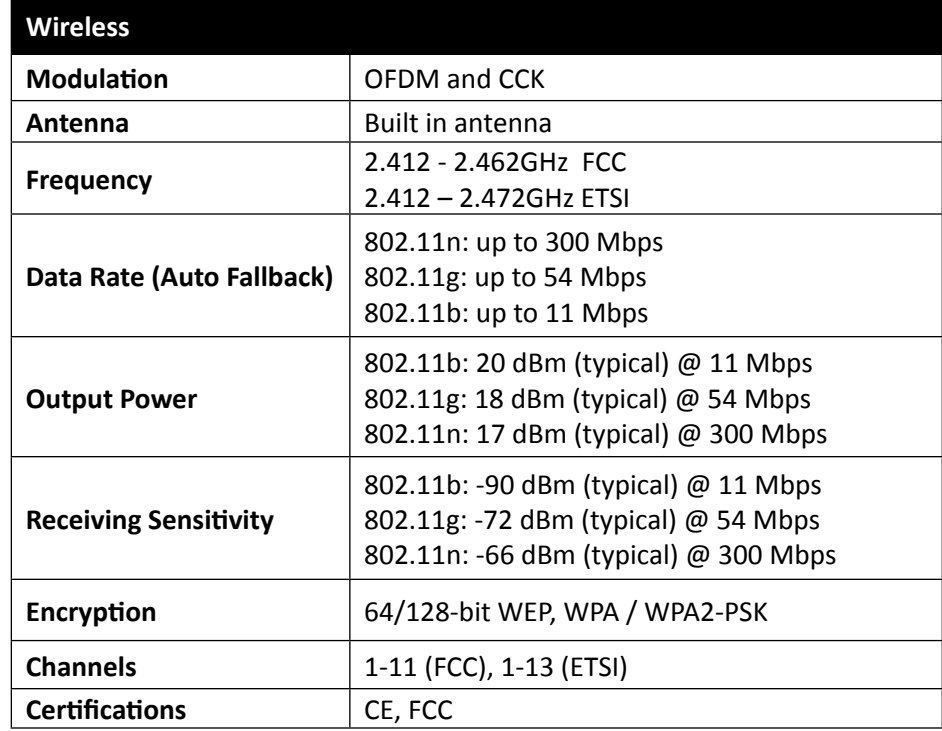

\*Maximum wireless signal rates are referenced from IEEE 802.11 theoretical specifications. Actual data throughput and coverage will vary depending on interference, network traffic, building materials and other conditions.

# <span id="page-15-0"></span>**Troubleshooting**

**Situation:** I typed http://tew-737hre but I am not able to access the unit. What should I do?

#### **Solution:**

The host name prospecting is only for Windows systems, including Windows XP, Vista, 7 and 8. Please enter an IP address (default: 192.168.10.100) if you are not using Windows systems.

Proceed following steps if you are using a Windows system.

- 1. Turn the TEW-737HRE's power switch on.
- 2. Reset the device to factory default settings by pushing the reset button for 5 seconds.
- 3. Make sure you have a good wireless connection to the default SSID:TRENDnet737 or connect to the TEW‐737HRE using a network cable.
- 4. Make sure your laptop/PC is not joined to any domain
- 5. Open a browser and type http://tew‐737hre (You must lead with **http://** to resolve the host name)

**Situation:** How do I reset the device to factory default?

#### **Solution:**

- 1. Use a pin such as a staple to press and hold the reset button at the bottom of the TEW-737HRE for 5 seconds.
- 2. You can also reset from the management page.

**Situation:** I typed http://192.168.10.100 but I am not able to access the unit. What should I do?

#### **Solution:**

- 1. Turn the TEW-737HRE's switch on.
- 2. Reset the device to factory default settings by pushing the reset button for 5 seconds.
- 3. Make sure you have a good wireless connection to the default SSID: TRENDnet737 or connect to the TEW‐737HRE using a network cable
- 4. Make sure your computer has no other network connections. For example, if you access TEW-737HRE through wireless, disconnect your Ethernet cable.
- 5. Open a browser and type http://192.168.10.100

**Situation:** How do I make sure my unit is connected to a router/AP?

#### **Solution:**

The LED will turn solid green when the TEW‐737HRE is successfully connected to a router/AP.

**Situation:** How can I access the TEW-737HRE once it is setup?

#### **Solution:**

You can use its host name (http://tew-737hre) or IP address to access the TEW-737HRE. After repeater setup, the TEW737HRE will get an IP address from your router (DHCP). Check the DHCP client list on your router if you want to access the TEW-737HRE with its IP address.

# <span id="page-16-0"></span>**Appendix**

### **How to setup a static IP address on your computer's network card**

If your computer has multiple network cards installed, physical and virtual, chances are you may experience difficulty in connecting to the TEW-737HRE without setting up your own IP address. This section will demonstrate how to setup an static IP on your network card. It is strongly recommended that you consult your computer or operating system manufacturer directly for assistance on the proper procedure for configuring network settings.

Before setup, make sure you don't have static IP setup on other network cards to avoid network address collision.

### **Windows 8**

1. Open the Charms bar by moving the mouse to the top right corner of the screen or press the Windows Key + C and click on Search.

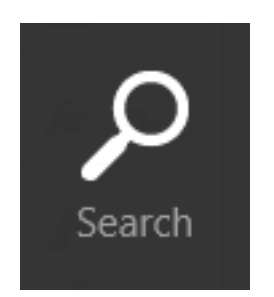

2. Type "network" in the search box and click Settings to focus your search.

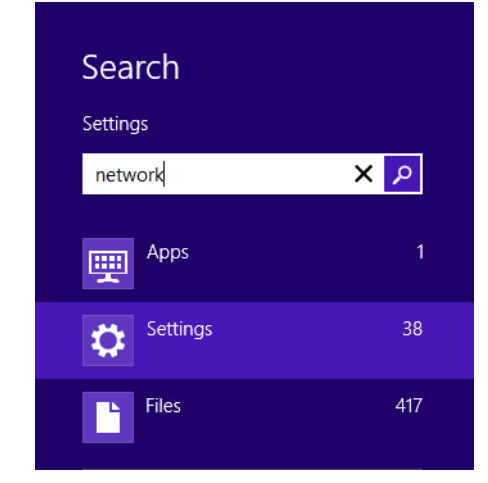

3. Choose **Network and Sharing Center**

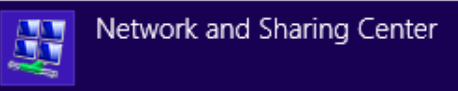

4. Click **Change adapter settings** on the left-hand side.

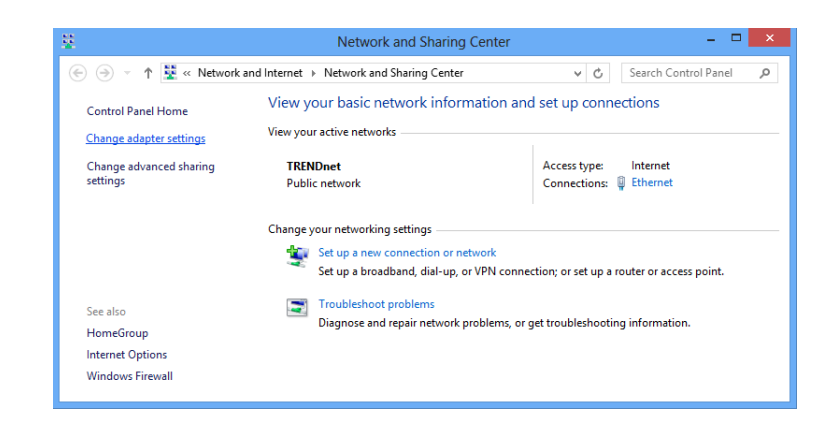

5. Click **Properties** on the selected network adapter.

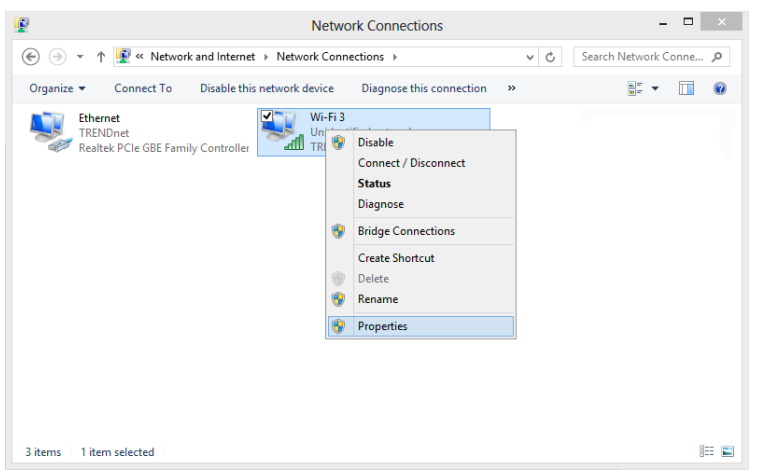

6. Select **Internet Protocol Version 4 (TCP/IPv4)** and then click **Properties**.

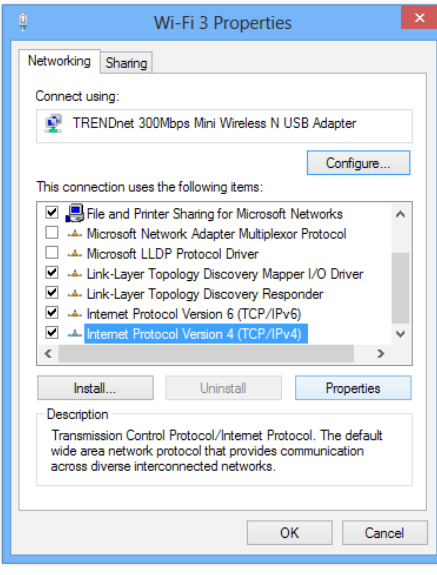

7. Click **Use the following address** and enter the static IP address and related information. For setting up the TEW-737HRE, you can enter 192.168.10.10 as your IP address, 255.255.255.0 as the Subnet mask. Leave the other fields blank. Click **OK** to apply the changes.

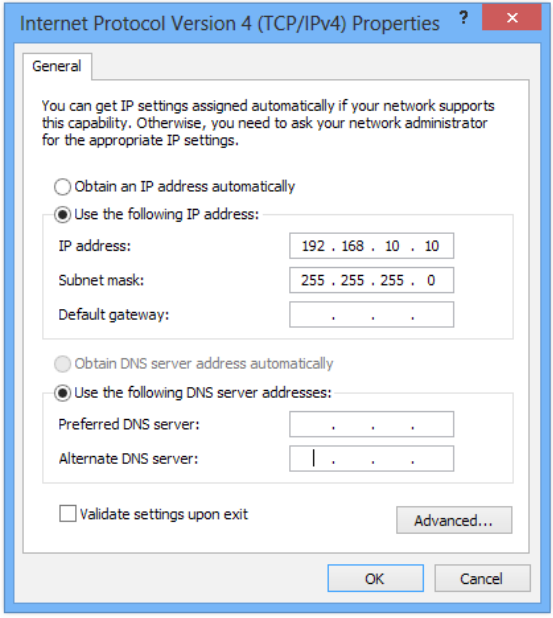

# TEW-737HRE User's Guide Appendix

### **Windows 7**

1. Click **Control Panel** from the **Start** menu.

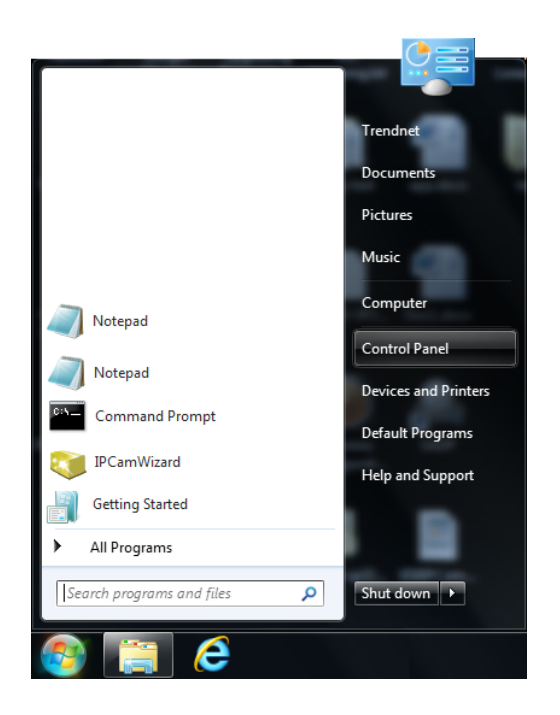

2. Type "network" in the search box to focus your selection. Click on **Network and Sharing Center**

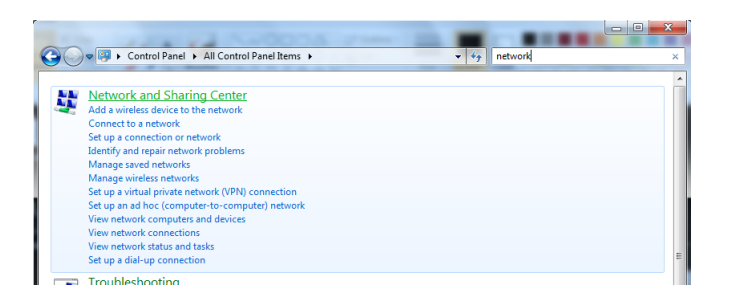

3. Click **Change adapter settings** on the left-hand side.

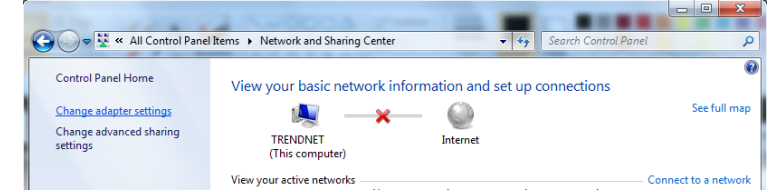

4. Click **Properties** on the selected network adapter.

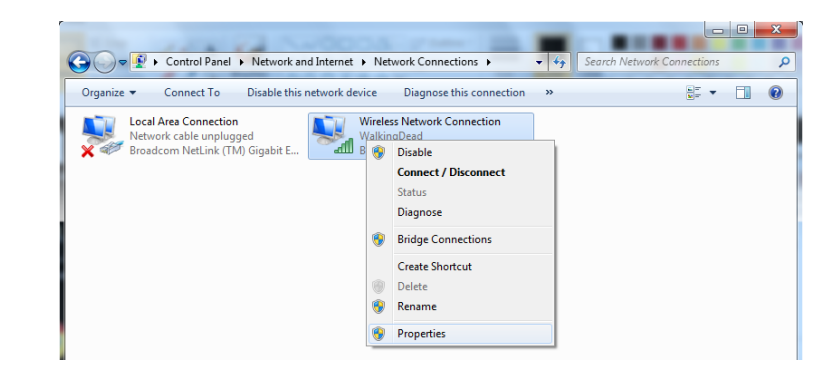

© Copyright 2013 TRENDnet. All rights reserved. 17

5. Select **Internet Protocol Version 4 (TCP/IPv4)** and then click **Properties**.

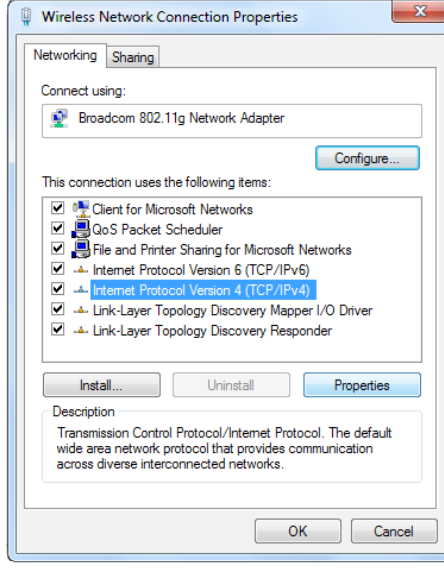

6. Click **Use the following address** and enter the static IP address and related information. For setting up the TEW-737HRE, you can enter 192.168.10.10 as the IP address, 255.255.255.0 as the Subnet mask. Leave other fields blank. Click **OK** to apply the changes.

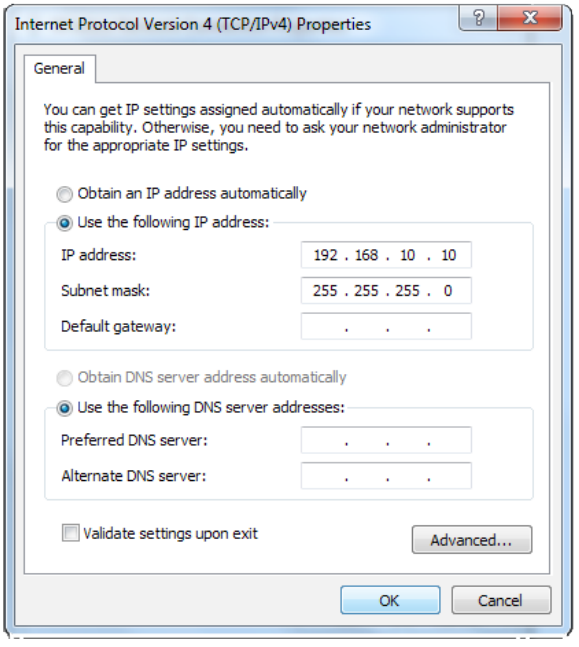

### **OS X**

1. Click the **Apple** logo in the top-left corner of your screen. Click on **System Preferences...** . In the Internet and Wireless section, click on **Network**.

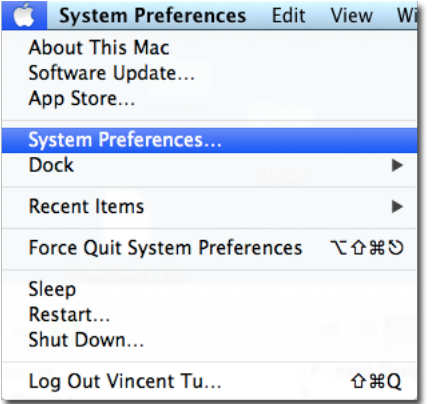

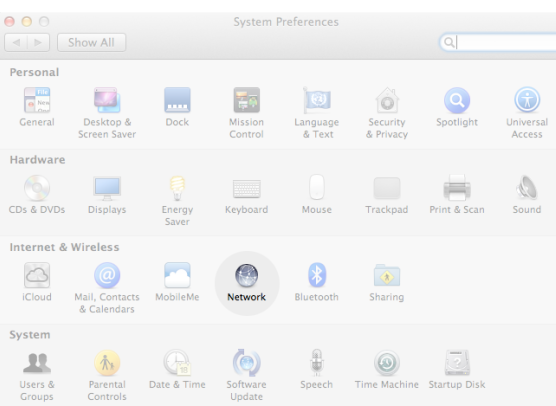

2. Select the network card you want to configure on the left banner (e.g. **Wi-Fi** ). Click **Advanced ...**

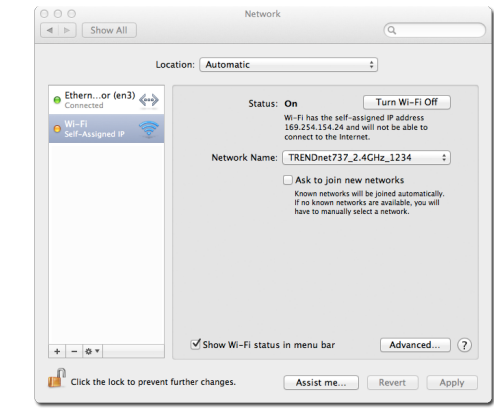

3. Choose TCP/IP. In Configure IPv4, select Manually. Input the static IP address, subnet mask, and your router IP address. (In order to setup the TEW-737HRE, you can put in 192.168.10.10 as the IP address, 255.255.255.0 as the subnet mask and leave router in blank. Click **OK** to exit advanced setup.

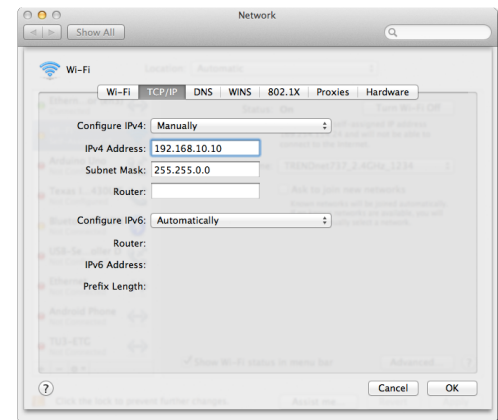

4. Click Apply to apply the changes.

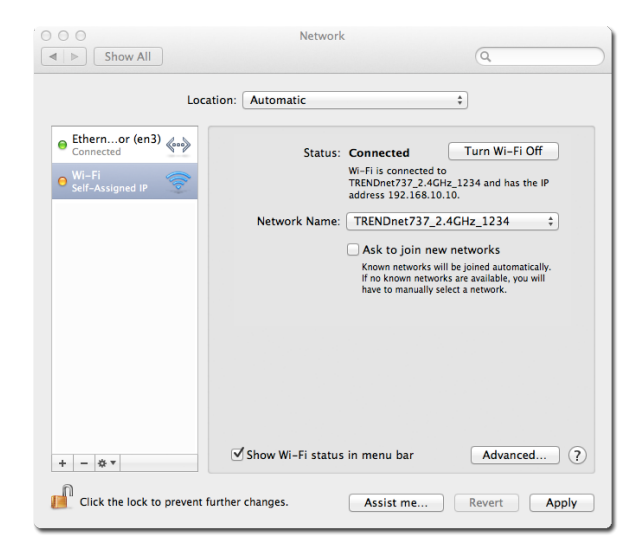

### <span id="page-22-0"></span>**Federal Communication Commission Interference Statement**

This equipment has been tested and found to comply with the limits for a Class B digital device, pursuant to Part 15 of the FCC Rules. These limits are designed to provide reasonable protection against harmful interference in a residential installation. This equipment generates uses and can radiate radio frequency energy and, if not installed and used in accordance with the instructions, may cause harmful interference to radio communications. However, there is no guarantee that interference will not occur in a particular installation. If this equipment does cause harmful interference to radio or television reception, which can be determined by turning the equipment off and on, the user is encouraged to try to correct the interference by one of the following measures:

- Reorient or relocate the receiving antenna.
- Increase the separation between the equipment and receiver.
- Connect the equipment into an outlet on a circuit different from that to which the receiver is connected.
- Consult the dealer or an experienced radio/TV technician for help.

**FCC Caution:** Any changes or modifications not expressly approved by the party responsible for compliance could void the user's authority to operate this equipment.

This device complies with Part 15 of the FCC Rules. Operation is subject to the following two conditions: (1) This device may not cause harmful interference, and (2) this device must accept any interference received, including interference that may cause undesired operation.

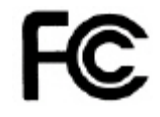

#### **IMPORTANT NOTE:**

#### **FCC Radiation Exposure Statement:**

This equipment complies with FCC radiation exposure limits set forth for an uncontrolled environment. This equipment should be installed and operated with minimum distance 20cm between the radiator & your body.

This transmitter must not be co-located or operating in conjunction with any other antenna or transmitter.

The availability of some specific channels and/or operational frequency bands are country dependent and are firmware programmed at the factory to match the intended destination. The firmware setting is not accessible by the end user.

### <span id="page-23-0"></span>**Europe – EU Declaration of Conformity**

This device complies with the essential requirements of the R&TTE Directive 1999/5/EC, 2006/95/EC and 2009/125/EC.. The following test methods have been applied in order to prove presumption of conformity with the essential requirements of the R&TTE Directive 1999/5/EC, 2006/95/EC and 2009/125/ EC:

EN 60950-1:2006+A11:2009+A1:2010+A12:2011 IEC 60950-1:2005 (2nd Edition) Am 1:2009 Safety of Information Technology Equipment

#### EN 62311:2008

Product standard to demonstrate the compliance of radio base stations and fixed terminal stations for wireless telecommunication systems with the basic restrictions or the reference levels related to human exposure to radio frequency electromagnetic fields (110MHz - 40 GHz) - General public

#### EN 300 328 V1.8.1

Electromagnetic compatibility and Radio spectrum Matters (ERM); Wideband transmission systems; Data transmission equipment operating in the 2,4 GHz ISM band and using wide band modulation techniques; Harmonized EN covering essential requirements under article 3.2 of the R&TTE Directive

#### EN 301 489-1 V1.9.2

Electromagnetic compatibility and Radio Spectrum Matters (ERM); ElectroMagnetic Compatibility (EMC) standard for radio equipment and services; Part 1: Common technical requirements

#### EN 301 489-17 V2.2.1

Electromagnetic compatibility and Radio spectrum Matters (ERM); ElectroMagnetic Compatibility (EMC) standard for radio equipment and services; Part 17: Specific conditions for 2,4 GHz wideband transmission systems and 5 GHz high performance RLAN equipment

This device is a 2.4 GHz wideband transmission system (transceiver), intended for use in all EU member states and EFTA countries, except in France and Italy where restrictive use applies.

In Italy the end-user should apply for a license at the national spectrum authorities in order to obtain authorization to use the device for setting up outdoor radio links and/or for supplying public access to telecommunications and/or network services.

This device may not be used for setting up outdoor radio links in France and in some areas the RF output power may be limited to 10 mW EIRP in the frequency range of 2454 – 2483.5 MHz. For detailed information the end-user should contact the national spectrum authority in France.

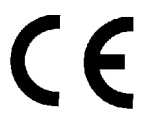

### **RoHS**

This product is RoHS compliant.

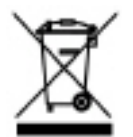

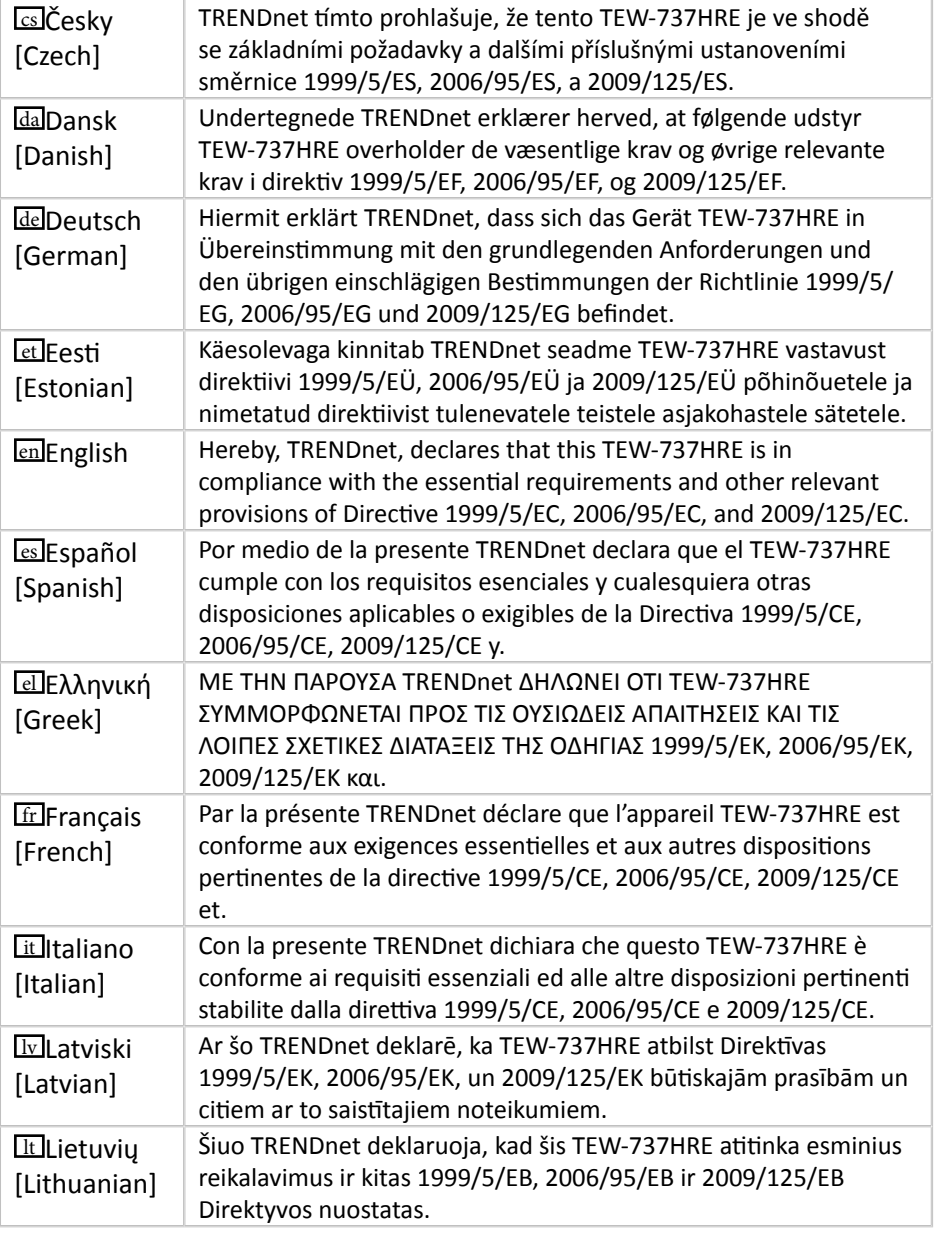

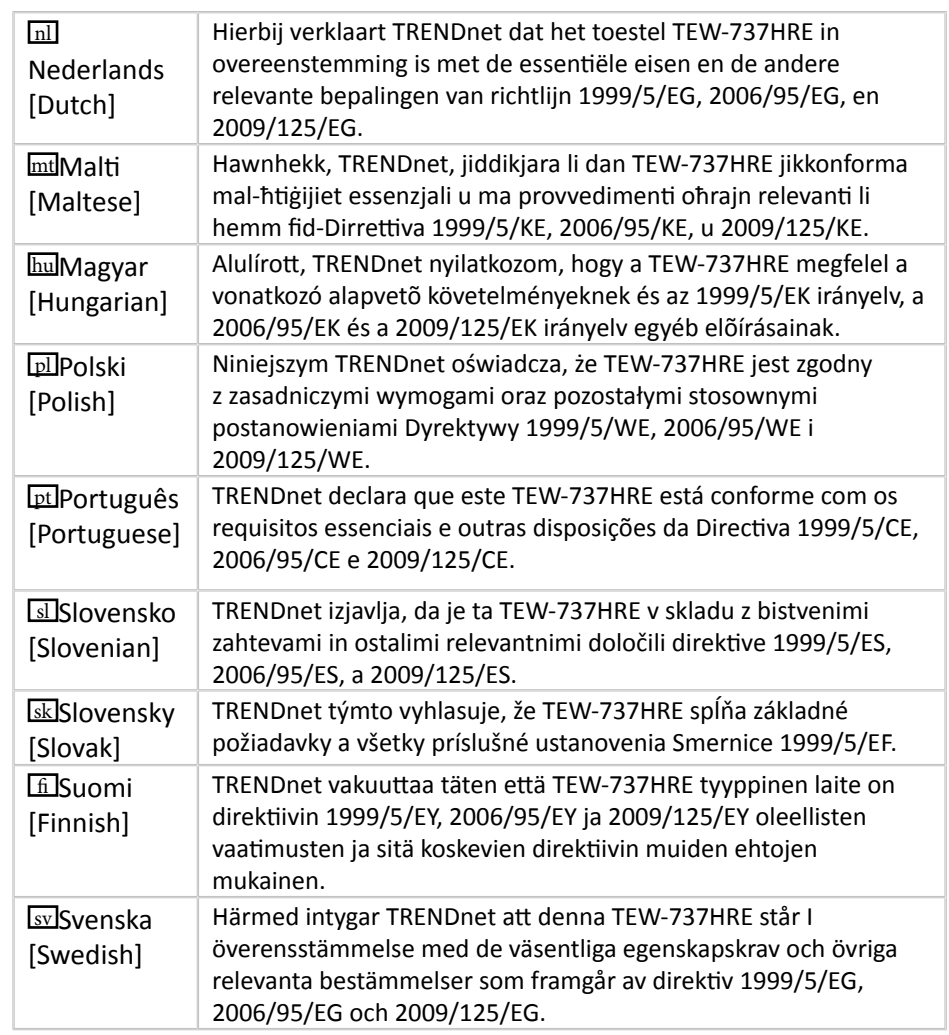

### <span id="page-25-0"></span>**Limited Warranty**

TRENDnet warrants its products against defects in material and workmanship, under normal use and service, for the following lengths of time from the date of purchase.

- TEW-737HRE 3-year warranty
- AC/DC Power Adapter, Cooling Fan, and Power Supply carry 1 year warranty.

If a product does not operate as warranted during the applicable warranty period, TRENDnet shall reserve the right, at its expense, to repair or replace the defective product or part and deliver an equivalent product or part to the customer. The repair/replacement unit's warranty continues from the original date of purchase. All products that are replaced become the property of TRENDnet. Replacement products may be new or reconditioned. TRENDnet does not issue refunds or credit. Please contact the point-of-purchase for their return policies.

TRENDnet shall not be responsible for any software, firmware, information, or memory data of customer contained in, stored on, or integrated with any products returned to TRENDnet pursuant to any warranty.

There are no user serviceable parts inside the product. Do not remove or attempt to service the product by any unauthorized service center. This warranty is voided if (i) the product has been modified or repaired by any unauthorized service center, (ii) the product was subject to accident, abuse, or improper use (iii) the product was subject to conditions more severe than those specified in the manual.

Warranty service may be obtained by contacting TRENDnet within the applicable warranty period and providing a copy of the dated proof of the purchase. Upon proper submission of required documentation a Return Material Authorization (RMA) number will be issued. An RMA number is required in order to initiate warranty service support for all TRENDnet products. Products that are sent to TRENDnet for RMA service must have the RMA number marked on the outside of return packages and sent to TRENDnet prepaid, insured and packaged appropriately for safe shipment. Customers shipping from outside of the USA and Canada are responsible for return shipping fees. Customers shipping from outside of the USA are responsible for custom charges, including but not limited to, duty, tax, and other fees.

**WARRANTIES EXCLUSIVE**: IF THE TRENDNET PRODUCT DOES NOT OPERATE AS WARRANTED ABOVE, THE CUSTOMER'S SOLE REMEDY SHALL BE, AT TRENDNET'S OPTION, REPAIR OR REPLACE. THE FOREGOING WARRANTIES AND REMEDIES ARE EXCLUSIVE AND ARE IN LIEU OF ALL OTHER WARRANTIES, EXPRESSED OR IMPLIED, EITHER IN FACT OR BY OPERATION OF LAW, STATUTORY OR OTHERWISE, INCLUDING WARRANTIES OF MERCHANTABILITY AND FITNESS FOR A PARTICULAR PURPOSE. TRENDNET NEITHER ASSUMES NOR AUTHORIZES ANY OTHER PERSON TO ASSUME

FOR IT ANY OTHER LIABILITY IN CONNECTION WITH THE SALE, INSTALLATION MAINTENANCE OR USE OF TRENDNET'S PRODUCTS.

TRENDNET SHALL NOT BE LIABLE UNDER THIS WARRANTY IF ITS TESTING AND EXAMINATION DISCLOSE THAT THE ALLEGED DEFECT IN THE PRODUCT DOES NOT EXIST OR WAS CAUSED BY CUSTOMER'S OR ANY THIRD PERSON'S MISUSE, NEGLECT, IMPROPER INSTALLATION OR TESTING, UNAUTHORIZED ATTEMPTS TO REPAIR OR MODIFY, OR ANY OTHER CAUSE BEYOND THE RANGE OF THE INTENDED USE, OR BY ACCIDENT, FIRE, LIGHTNING, OR OTHER HAZARD.

LIMITATION OF LIABILITY: TO THE FULL EXTENT ALLOWED BY LAW TRENDNET ALSO EXCLUDES FOR ITSELF AND ITS SUPPLIERS ANY LIABILITY, WHETHER BASED IN CONTRACT OR TORT (INCLUDING NEGLIGENCE), FOR INCIDENTAL, CONSEQUENTIAL, INDIRECT, SPECIAL, OR PUNITIVE DAMAGES OF ANY KIND, OR FOR LOSS OF REVENUE OR PROFITS, LOSS OF BUSINESS, LOSS OF INFORMATION OR DATE, OR OTHER FINANCIAL LOSS ARISING OUT OF OR IN CONNECTION WITH THE SALE, INSTALLATION, MAINTENANCE, USE, PERFORMANCE, FAILURE, OR INTERRUPTION OF THE POSSIBILITY OF SUCH DAMAGES, AND LIMITS ITS LIABILITY TO REPAIR, REPLACEMENT, OR REFUND OF THE PURCHASE PRICE PAID, AT TRENDNET'S OPTION. THIS DISCLAIMER OF LIABILITY FOR DAMAGES WILL NOT BE AFFECTED IF ANY REMEDY PROVIDED HEREIN SHALL FAIL OF ITS ESSENTIAL PURPOSE.

#### **Governing Law**: This Limited Warranty shall be governed by the laws of the state of California.

Some TRENDnet products include software code written by third party developers. These codes are subject to the GNU General Public License ("GPL") or GNU Lesser General Public License ("LGPL").

Go to<http://www.trendnet.com/gpl> or <http://www.trendnet.com> Download section and look for the desired TRENDnet product to access to the GPL Code or LGPL Code. These codes are distributed WITHOUT WARRANTY and are subject to the copyrights of the developers. TRENDnet does not provide technical support for these codes. Please go to <http://www.gnu.org/licenses/gpl.txt> or [http://www.gnu.org/licenses/](http://www.gnu.org/licenses/lgpl.txt) **gpl.txt** for specific terms of each license.

> 6/2013 TEW-737HRE User's Guide V1.0

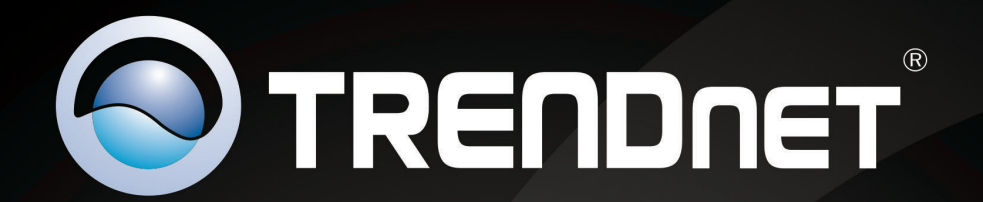

# **Product Warranty Registration**

Please take a moment to register your product online. Go to TRENDnet's website at http://www.trendnet.com/register

> **TRENDnet** 20675 Manhattan Place Torrance, CA 90501. USA

Copyright ©2013. All Rights Reserved. TRENDnet.